KARELIA-AMMATTIKORKEAKOULU Konetekniikan koulutus

Arttu Ukkonen

PUOMIPROFIILIN STANDARDOINTI

Opinnäytetyö Tammikuu 2023

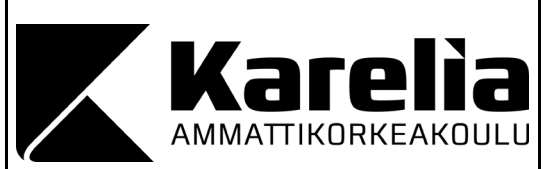

**OPINNÄYTETYÖ Joulukuu 2022 Konetekniikan koulutus**

Tikkarinne 9 80200 JOENSUU +358 13 260 600 (vaihde)

Tekijä(t) Arttu Ukkonen

Nimeke Puomiprofiilin standardointi

Toimeksiantaja Mastsystem Int'l Oy

Tiivistelmä

Tämän opinnäytetyön tavoitteena on luoda standardoitu ja modulaarinen puomiprofiilikonsepti, joka soveltuu loppukäyttäjien erilaisiin tarpeisiin. Puomi tulisi käyttöön uusissa projekteissa missä on puomille tarvetta

Opinnäytetyön teorian materiaalina on käytetty alumiiniprofiilitoimittajien ja -valmistajien verkkosivuja sekä työpaikalta löytyvää alumiini raaka-ainekäsikirjaa Teoriaosuudessa käydään läpi alumiininpursotuksen työvaiheet, koska valmis profiili valmistetaan pursottamalla. Opinnäytetyössä mallinnetaan puomiprofiilikonsepti, josta osa 3D-tulostetaan tuotetestaukseen. Mallinnus ohjelmana toimii Autodesk Inventor Professional ja 3D-tulostamiseen käytetään Simplify3D -ohjelmaa.

Opinnäytetyön tuloksena tuli valmis konsepti, jota voidaan ehdottaa projektipalaverissa korvaavaksi puomiprofiiliksi. Palaverissa päätetään, minkälaisella profiililla projektissa edetään.

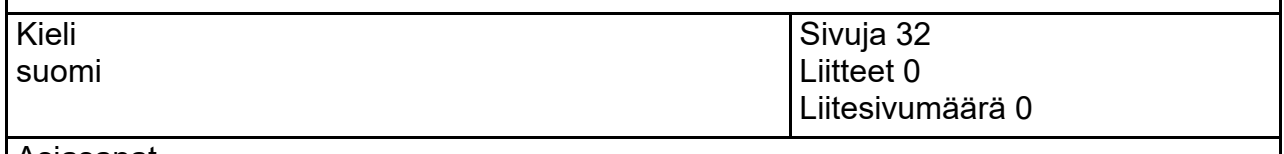

Asiasanat Alumiinin pursotus, puomi, alumiini, pursotus

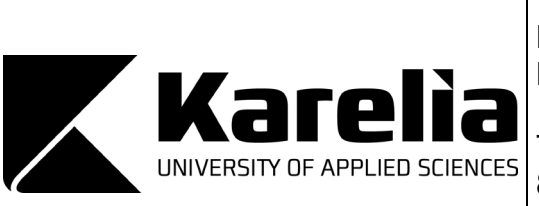

**THESIS December 2022 Degree Programme in Mechanical Engineering**

Tikkarinne 9 80200 JOENSUU FINLAND + 358 13 260 600 (switchboard)

Author (s) Arttu Ukkonen

**Title** 

Boom profile standardisation

Commissioned by Mastsystem Int'l Oy

**Abstract** 

Goal for this thesis is to create standardised and modular boom profile, which is applicable for end users different applications or needs. Boom should come into use in new projects which needs the boom.

Theory material for this thesis has been aluminium profile manufacturers and suppliers websites and aluminium raw material handbook.

Theory part goes through aluminium extrusion operations because final profile will be manufactured via extrusion. In this thesis boom profile concept will be 3d-modelled which will be 3D-printed for testing purposes. As 3D-modelling software will be used Autodesk Inventor Professional and as 3D-printing software Simplify3D.

As a result, for this thesis came up ready concept which can be introduced in project meeting for new replacement for old boom profiles. In the meeting, it is decided what kind of boom profile will the project proceed with.

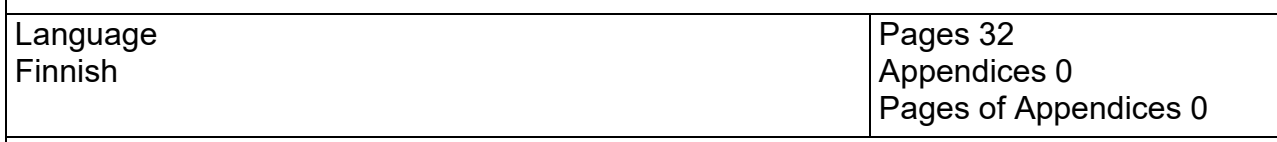

Keywords Aluminum extrusion, Boom, aluminum, extrusion

# **Sisältö**

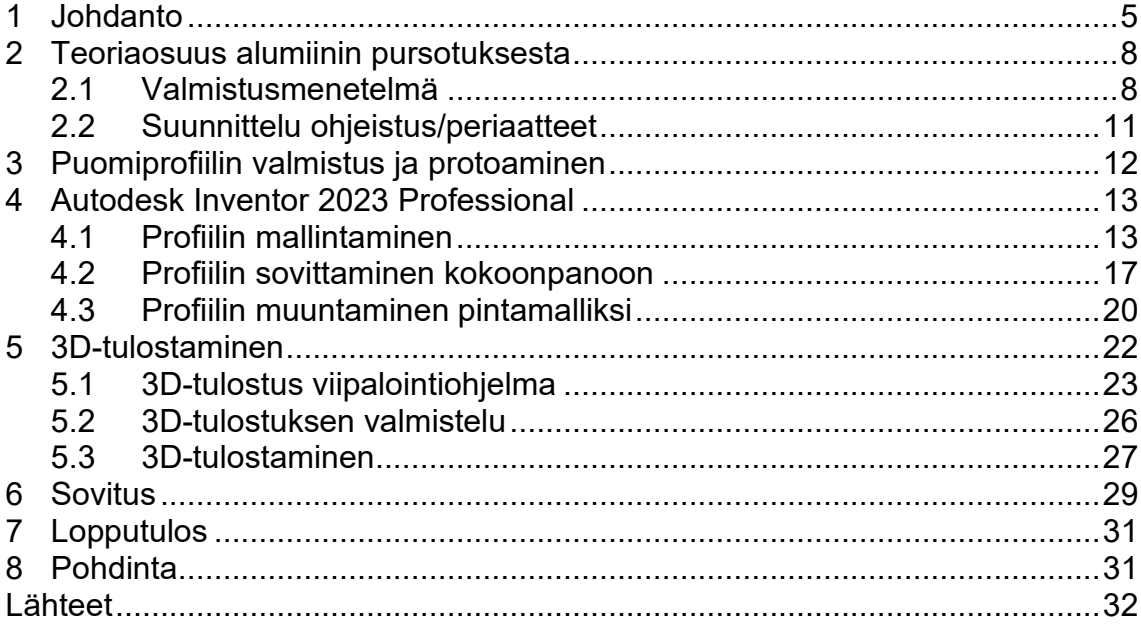

#### <span id="page-4-0"></span>**1 Johdanto**

Opinnäytetyössä suunnitellaan pursotettava puomiprofiilikonsepti, jolla on tarkoitus korvata aiemmat puomiprofiilit. Puomiprofiililla tarkoitetaan onttoa alumiiniprofiilia, joka sijoitetaan maston latvaan vaakatasoon. Puomin tehtävänä on kannatella yhden maston latvassa useita eri antenneja tai muita lisäosia. Esimerkki tilanne näkyy kuvassa 2.

Pursottamalla saadaan aikaan profiileja, joita ei muuten koneistamalla saada aikaiseksi, sekä pursotuksen työkalukustannukset ovat edullisia. (Purso 2014.)

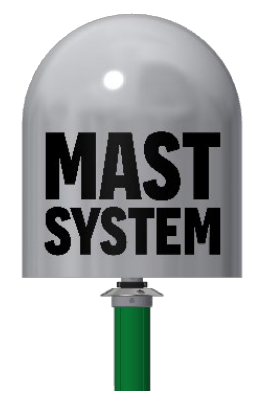

Kuva 1. Maston latva ilman puomia

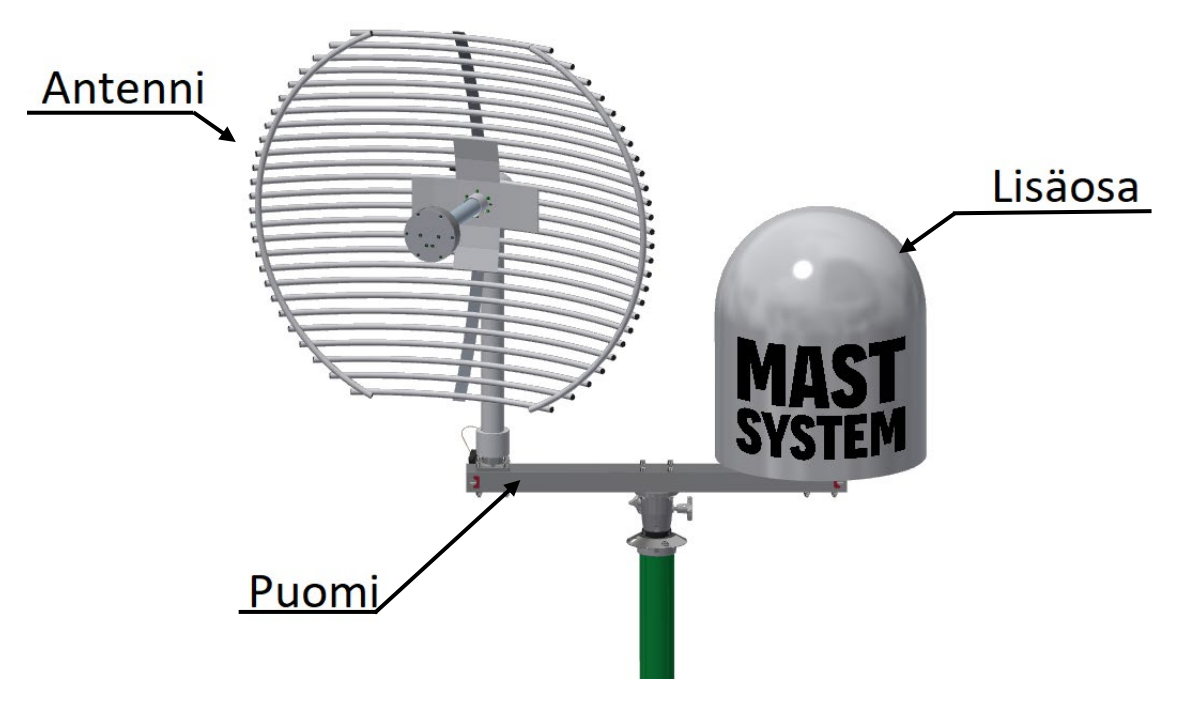

Kuva 2. Maston latva puomin kanssa

Vanhojen puomien ongelmana on ollut niin sanotun "vakion" puute ja pienimmässä käytössä olevassa profiilissa siihen porattujen reikien huono sijainti. Poraus syö profiilin seinämää, mikä heikentää profiilia porauksen kohdalta. Poraus näkyy kuvassa 3 ja on ympyröity vihreällä.

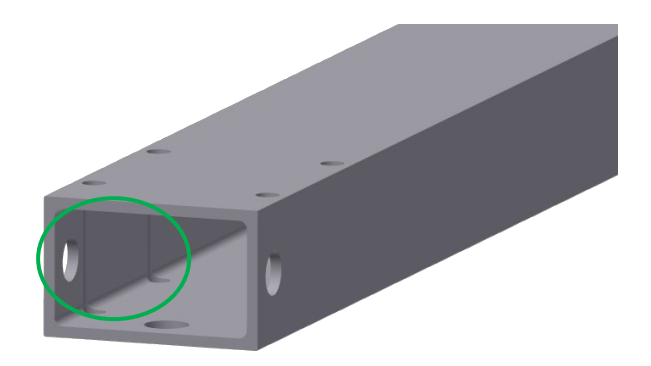

Kuva 3. Reikien poraus vanhassa profiilissa

Koska opinnäytetyön tehdään taktisia radiomastojärjestelmiä valmistavalle yritykselle, osa termeistä voi olla erikoisia. Seuraavassa listassa avataan erikoisimpia termejä.

Mastsystem-Suomi sanasto:

Masto = Teleskooppinen kenttä- tai ajoneuvomasto (kuva 4) EXL masto = Tuoteperheen korkein kenttämasto, jopa 10–50 m korkea EX masto = Kenttämasto, jonka korkeus vaihtelee 5–20 m EXB masto = Ajoneuvomasto, jonka korkeus maksimissaan 15 m Spigot = Urospuolinen antennikiinnike Socket = Naaraspuolinen antennikiinnike

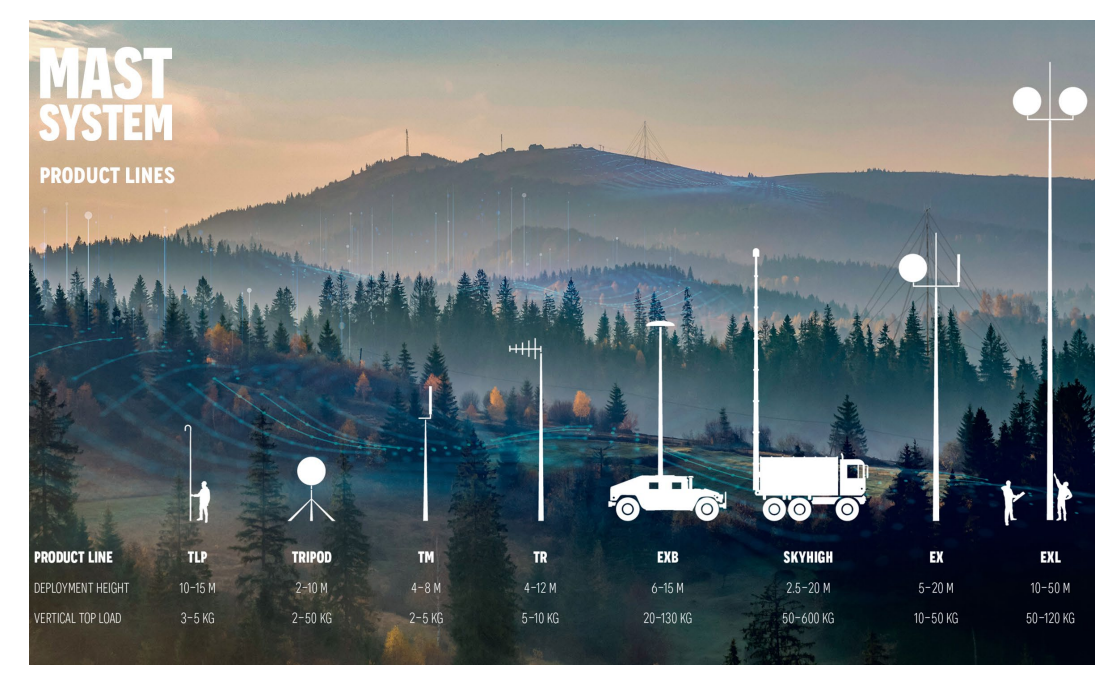

Kuva 4. Mastsystem tuoteperhe (Mastsystem 2022)

Uuden puomiprofiilin on tarkoitus korvata vanhemmat profiilit, ja sen täytyy kannatella latvakuormia 5–150 kg väliltä. Sen tulee olla "retrofit", eli sopia jo olemassa oleviin antennikiinnikkeisiin (spigot ja socket).

Ihannetilanne olisi, että puomiprofiili olisi pitkä salko, josta sahattaisiin tarvittavan mittaisia profiileja kysynnän mukaan. Poraamisesta halutaan eroon, joten antennikiinnikkeet kiinnitettäisiin jatkossa pulttiliitoksin.

Puomia käytetään tyypillisesti EX, EXL ja EXB mastojen latvassa, jotka kykenevät kannattelemaan latvakuormia 20–130 kg tilanteen mukaan.

Teoriaosuudessa käsitellään alumiinin pursotuksen eri työvaiheet ja se, mitä pursotettavan alumiiniprofiilin suunnittelussa tulee ottaa huomioon. Samalla käydään läpi myös pursotuksen sanastoa ja hyötyjä. Profiilia testataan 3D-tulostamalla osa suunnitellusta profiilista ja testaamalla sitä antennikiinnikkeisiin.

Opinnäytetyö tehdään Mastsystem Int'l Oy:lle, joka sijaitsee Joensuun Heinävaarassa. Mastsystem valmistaa taktisia teleskooppiradiomastoja. Mastot ovat lasi- ja/tai hiilikuitukomposiitista valmistettuja ja niissä on teräs- ja alumiiniosia. Mastsystem työllistää noin 30 henkilöä. Puolet työskentelee tuotannossa ja puolet toimihenkilöinä.

# <span id="page-7-0"></span>**2 Teoriaosuus alumiinin pursotuksesta**

#### <span id="page-7-1"></span>**2.1 Valmistusmenetelmä**

Alumiiniprofiilit saavat muotonsa pursotuksessa ja alumiiniprofiilien tukkumyyjä Alumeco kuvaa osuvasti tätä toimenpidettä: "Kuin hammastahnan puristamista putkilosta" (Alumeco 2022a).

- 1. Hammastahna putkilossa toimii aihiona (tunnetaan myös billettinä)
- 2. Putkilon suuaukko on työkalu, jonka mukaan profiili saa muotonsa
- 3. Putkilosta ulos tursutettu tahna on valmiin muotoinen pursotettuprofiili, jonka on käytävä lävitse vielä loput työvaiheet ennekuin se voidaan lähettää eteenpäin alihankkijoille tai suoraan asiakkaalle.

Yllä mainitut alumiininpursotuksen eri työvaiheet 1–3 näkyvät kuvassa 5.

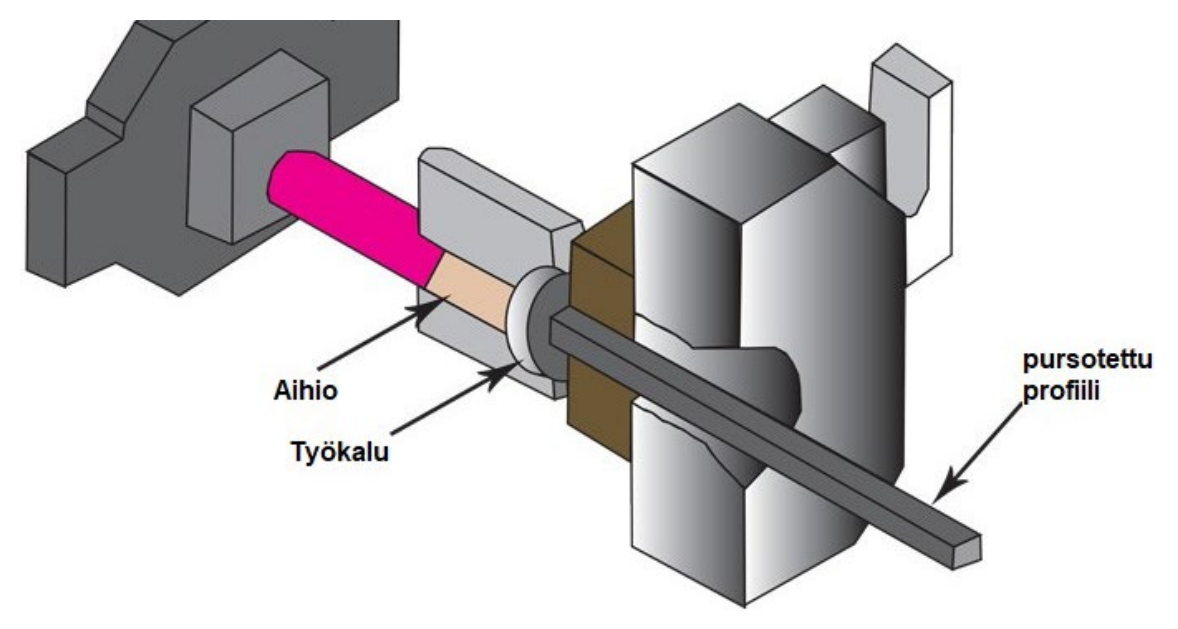

Kuva 5. Alumiinin pursotus (Alumeco 2022a)

Todellisuudessa alumiinin pursotus on hieman monivaiheisempi ja mutkikkaampi prosessi kuin yllä mainittu hyvin pelkistetty toimenpide, mutta siitä saa käsityksen alumiinin pursotuksesta.

Tarkemmin läpikäytynä valmistusprosessi alkaa sulattamalla alumiiniromua ja uusia alumiiniharkkoja. Alumiinisula seostetaan halutun alumiinilaadun saavuttamiseksi. Esimerkkejä alumiiniseoksista näkyy taulukossa 1. Huomioitavia asioita alumiininseostuksessa: Valitaan käyttötarkoitukseen oikea alumiiniseos (taulukko 1). Tämä vaikuttaa pinnanlaatuun, koneistettavuuteen, hitsattavuuteen ja anodisoitavuuteen. (Purso 2014). Anodisoinnilla tarkoitetaan alumiinin sähköistä pintakäsittelymenetelmää, jolla vahvistetaan alumiinin pinnalla olevaa oksidikalvoa. (MET 2022, 130). Myös lujuusominaisuudet ja ympäristövaikutukset on otettava huomioon. (MET 2002, 112). Esimerkkejä ominaisuuksista ja vaikutuksista taulukossa 1. (Purso 2014).

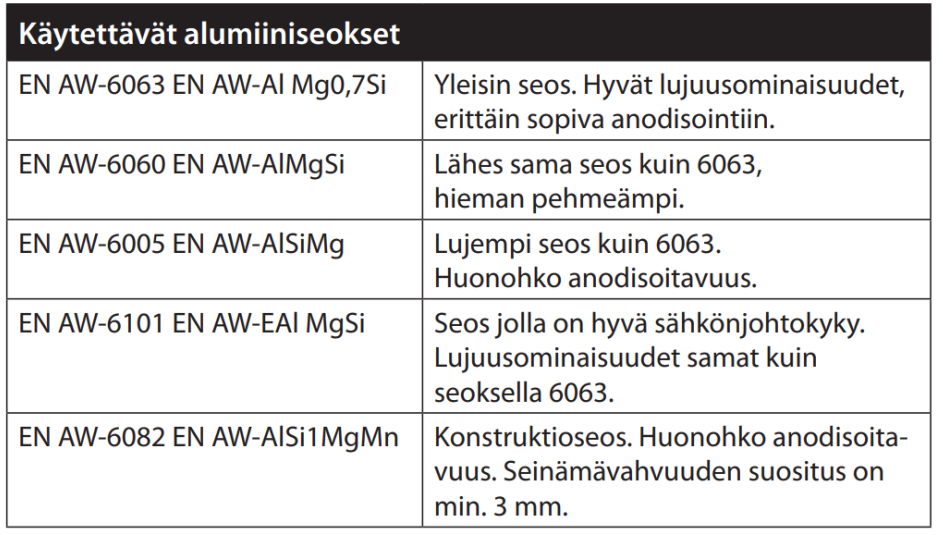

Sulaseos kaadetaan puristusaihiomuotteihin (kuva 6). (Purso 2014).

Taulukko 1. Esimerkkejä alumiiniseoksista ja ominaisuuksista (Purso 2014)

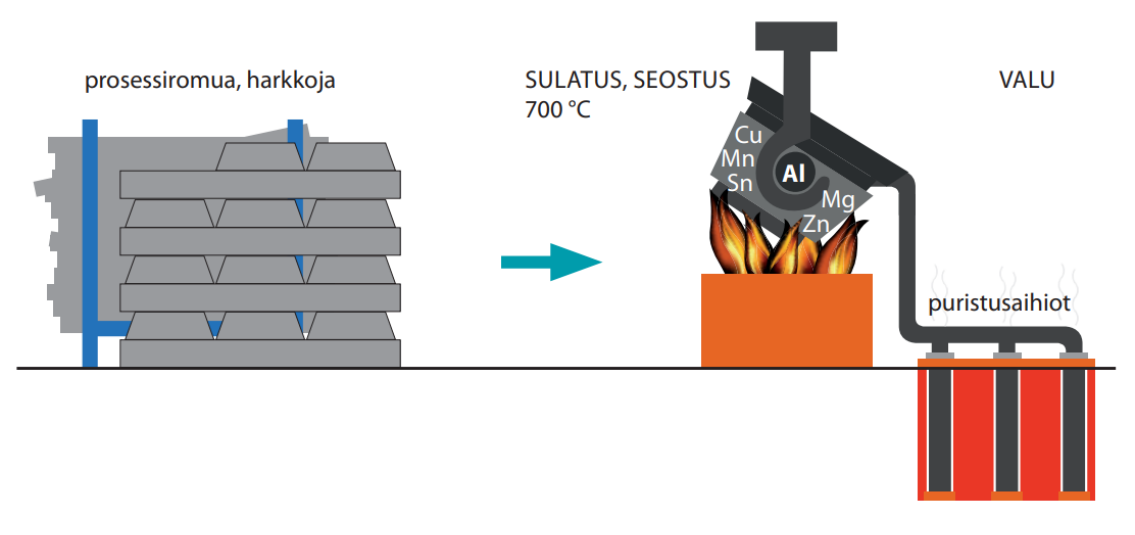

Kuva 6. Pursotuksen alkuvaiheet (Purso 2014)

Aihiot lämpökäsitellään (homogenisointi) noin 570–580 °C:ssa. Tällä tasataan aihion epätasainen kiderakenne. Homogenisoinnilla parannetaan kappaleen työstettävyyttä, muovattavuutta ja valmiin profiilin lujuutta.

Aihiot kuumennetaan 450–525 °C:seen ja puristetaan työkalun lävitse, jolloin se saa lopullisen muotonsa. Lopuksi alumiiniprofiileja jäähdytetään, joko ilmalla tai vedellä (kuva 7). (MET 2002, 39)

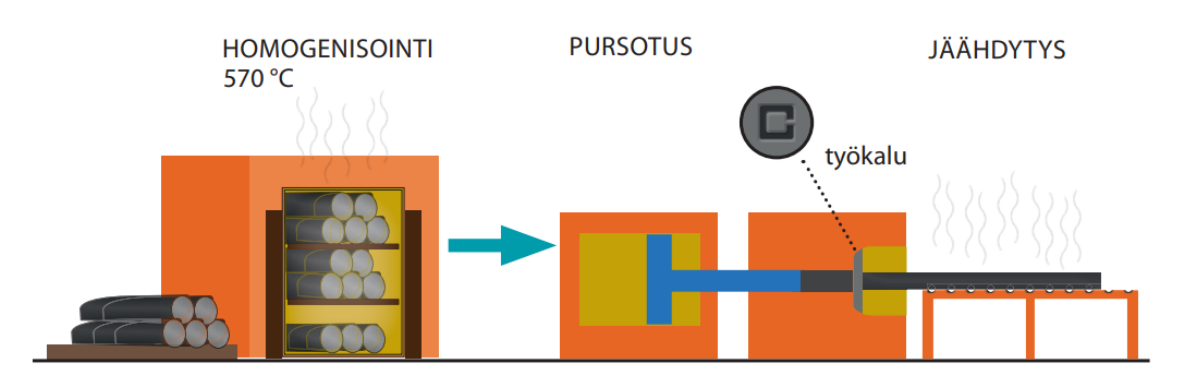

Kuva 7. Pursotuksen keskivaiheet (Purso 2014)

Profiilit vedetään tai oikaistaan, niiden ollessa vielä muokattavissa. Näin profiileista saadaan poistettua niihin pursotuksesta aiheutuneet jännitykset ja saavutetaan lopulliset ulkomitat. Oikaistut profiilit sahataan haluttuihin pituusmittoihin. Oikean mittaiset profiilit käyvät vielä viimeisen lämpökäsittelyn, jos tämä tehdään huoneenlämpötilassa, kutsutaan sitä vanhennukseksi ja korotetussa lämpötilassa keinovanhennukseksi, millä taataan profiilin lopullinen kovuus (kuva 8). (MET 2002, 94).

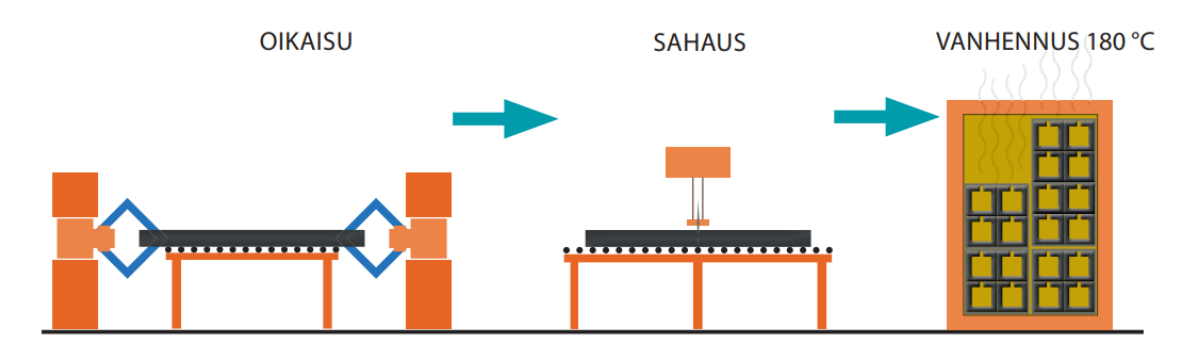

Kuva 8. Pursotuksen loppuvaiheet (Purso 2014)

Alumiiniprofiilit ovat nyt valmiita lähetettäviksi eteenpäin asiakkaille tai jatkojalostukseen. (Purso 2014).

# <span id="page-10-0"></span>**2.2 Suunnittelu ohjeistus/periaatteet**

Suunnittelun perussääntöjä noudattamalla vältetään useimmat ennalta arvaamattomat sattumat lopullisessa tuotteessa (taulukko 2 ja 3).

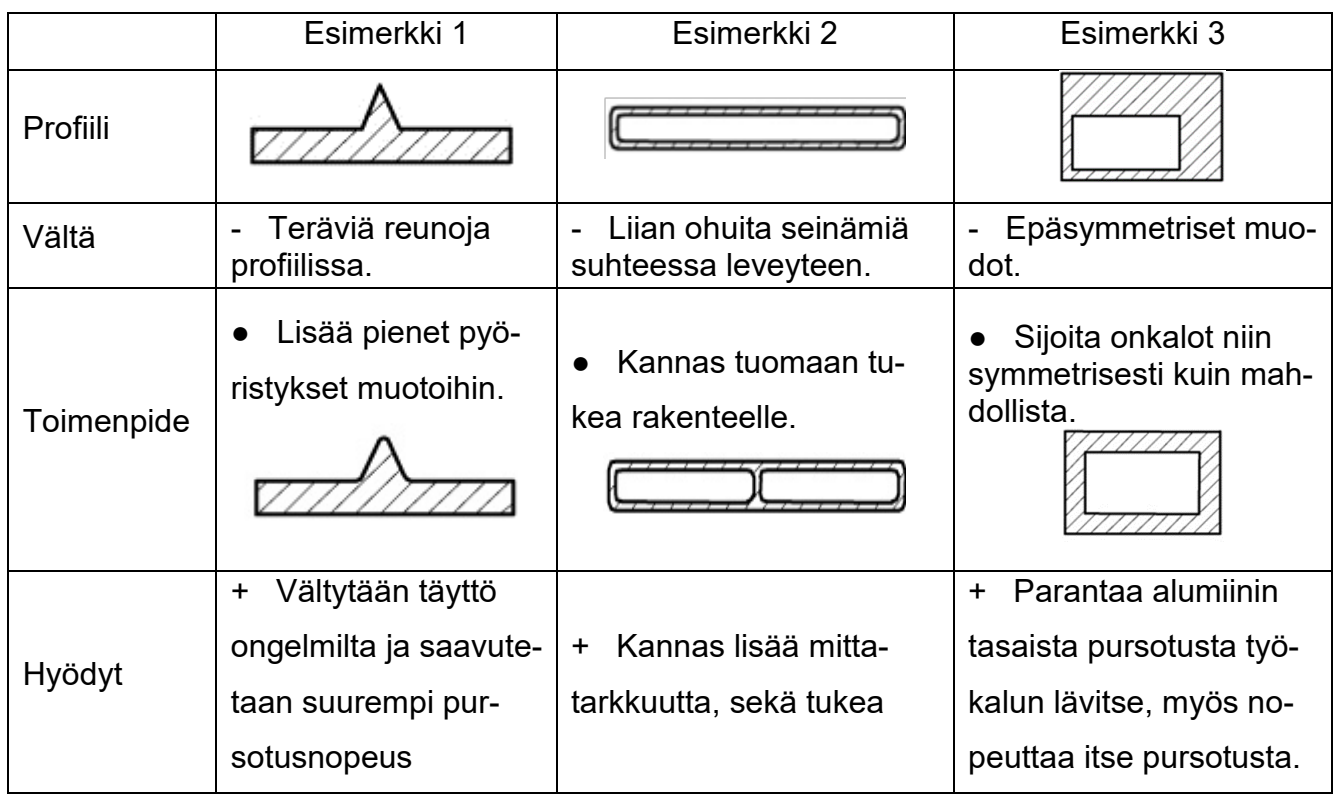

Taulukko 2. Profiilisuunnittelun perussääntöjä 1 (Alumeco 2022b)

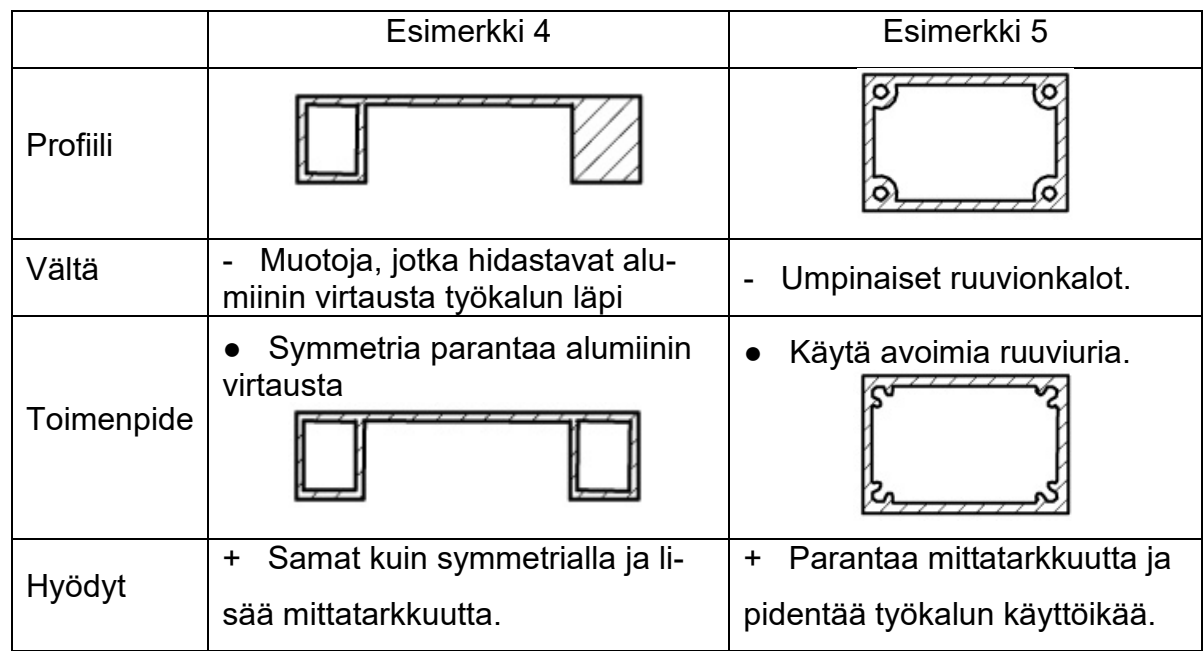

Taulukko 3. Profiilisuunnittelun perussääntöjä 2 (Alumeco 2022b)

# <span id="page-11-0"></span>**3 Puomiprofiilin valmistus ja protoaminen**

Profiilista tehdään luonnos projektin alkupalaverissa nousseiden huomioiden, vaatimusten ja lähtötietojen perusteella.

Luonnoksen pohjalta profiilista tehdään kolmiulotteinen malli 3D-mallinnusohjelmalla.

3D-malli muutetaan pintamalliksi, joka koostuu pienistä kolmioista.

Pintamalli avataan 3D-tulostimen viipalointiohjelmalla, joka määrittää tulostettavan kappaleen liikeradat, tulostuslämpötilat ja kerrospaksuudet. Nämä tiedot tallennetaan muistitikulle ja siirretään 3D-tulostimeen.

3D-tulostin tulostaa ylempien tietojen perusteella halutun kolmiulotteisen prototyypin.

Tulostettuun kappaleeseen sovitetaan antennikiinnikkeitä.

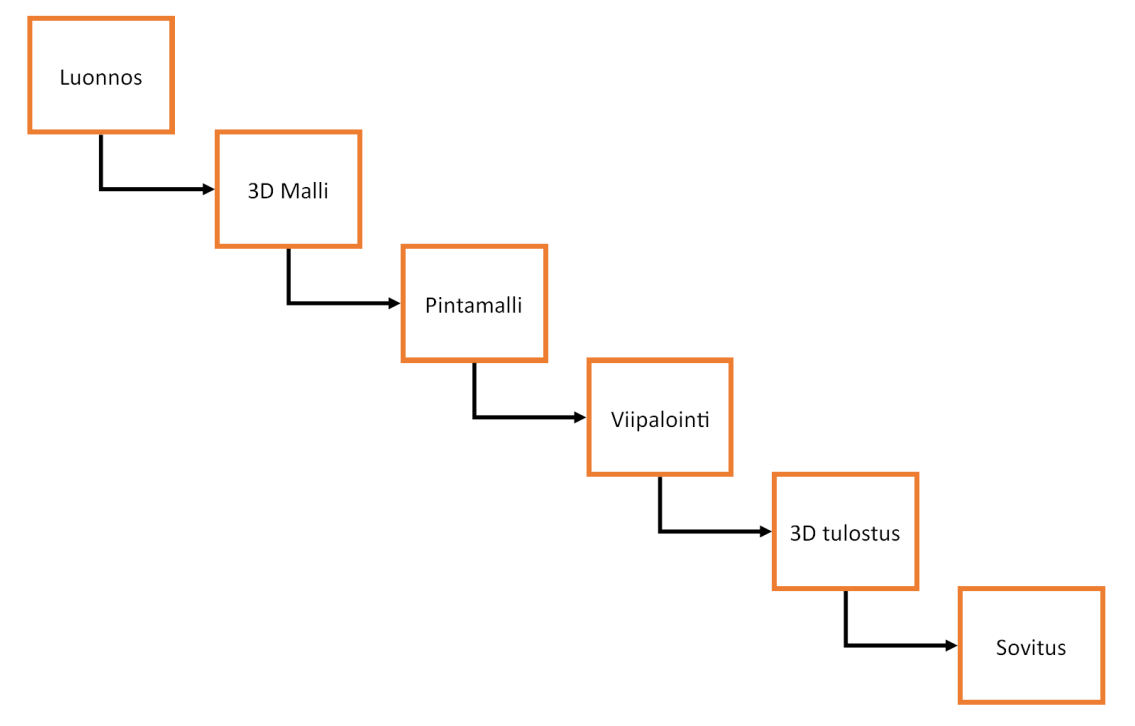

Taulukko 4. Työvaiheet porrastetusti

# <span id="page-12-0"></span>**4 Autodesk Inventor 2023 Professional**

#### <span id="page-12-1"></span>**4.1 Profiilin mallintaminen**

Mallintamisen pohjana toimi tälle kappaleelle vihkoon piirretty hahmotelma puomiprofiilin muodosta ja ominaisuuksista.

Ulkomuodot saivat alkunsa tuotekehitysprojektin ensimmäisessä palaverissa, kun lähtökohdat ja käyttökohteet ovat selvillä (kuva 9).

Alkupalaverissa nousseita lähtötietoja, puomiprofiilin tulee sopia olemassa oleviin antennikiinnikkeisiin, profiililla korvataan vanhemmat puomit, uuden puomin on kannatettava jopa 150 kg:n kuorma ja puomin alumiiniseos tulee olla korroosiota kestävä sekä pintakäsiteltävissä.

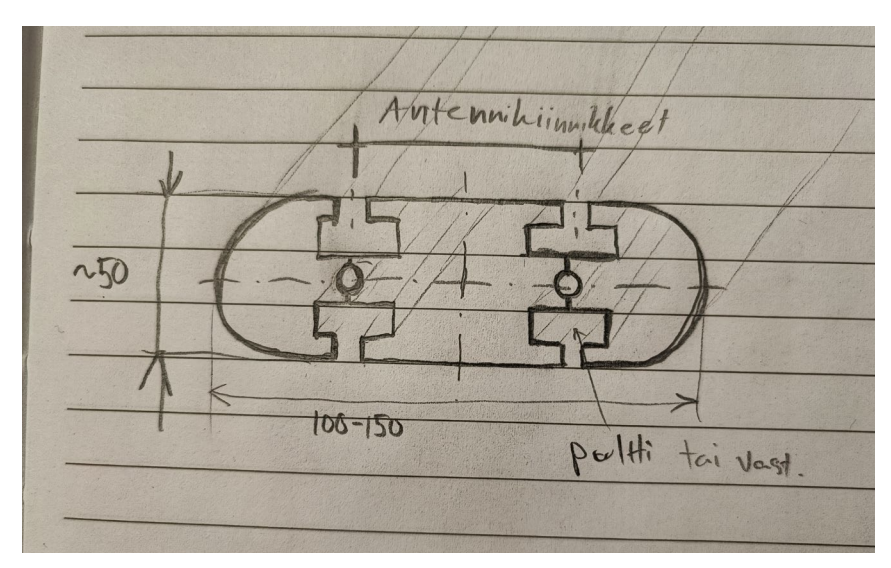

Kuva 9. Puomiprofiilin käsipiirros

3D-malli tehdään Autodesk Inventor Professional -ohjelmalla. Tämä kyseinen kappale ja pääosa malleista aloitetaan piirtämällä mallin ulkoreunat Sketch -työkalulla, nämä mitoitetaan oikeaan mittaansa. Koska profiili on täysin symmetrinen, voidaan siitä luonnostella vain neljäsosa. Tässä on tärkeää sijoittaa X- ja Y-taso oikein (kuva 10). (Inventor 2021a).

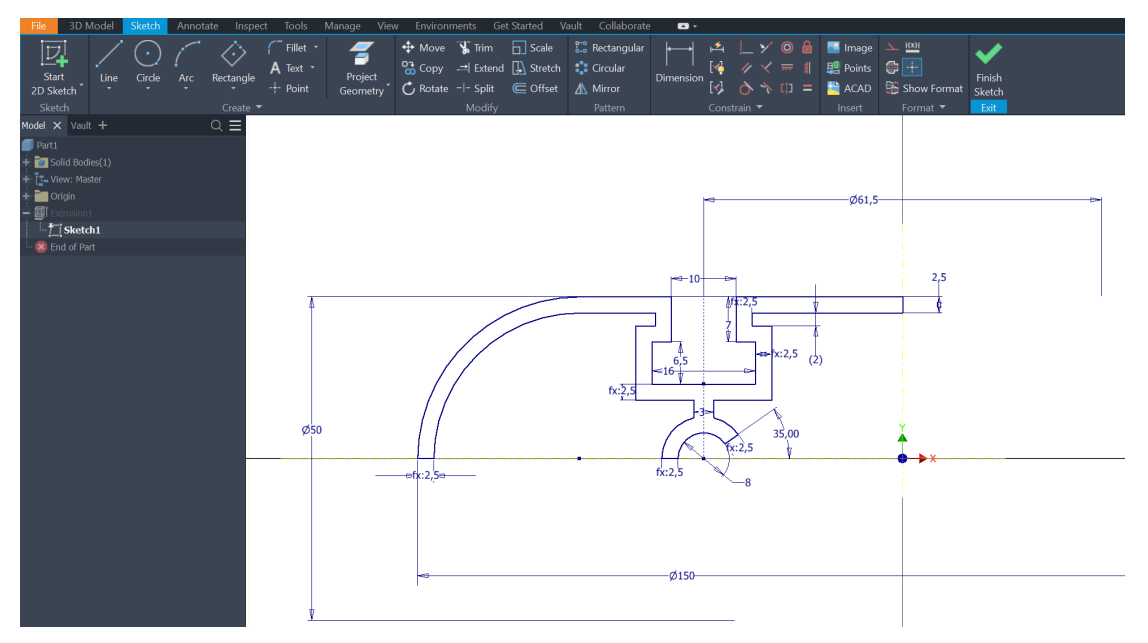

Kuva 10. Sketch työvaihe

Kun ei ole enää avoimia viivoja sekä jokainen muoto on sidottu johonkin mittaan ja Sketch on "Fully Constrained" voidaan Sketch hyväksyä.

Nyt pursotetaan haluttu muoto Extrude komennolla haluttuun mittaan, tässä tapauksessa 100–150 mm riittää (kuva 11).

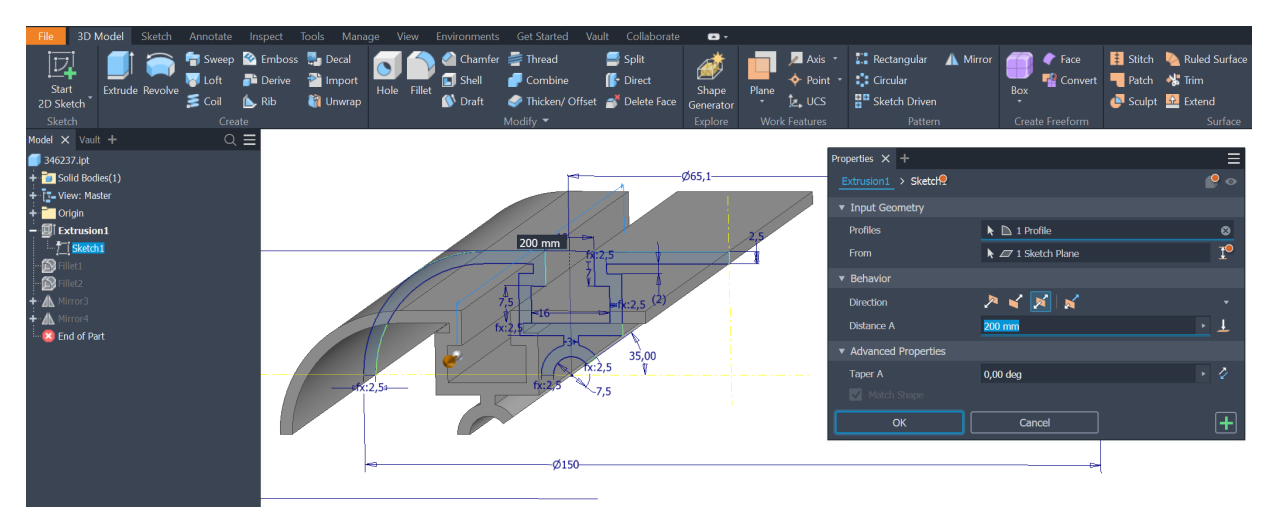

Kuva 11. Pursotettu neljännes

Lisätään pyöristykset. Osien sopivuuden sekä valmistettavuuden takaamiseksi pursotettuun kappaleeseen lisätään erikokoisia pyöristyksiä. Menetelmä kuitenkin säilyy samana, valitaan kulma ja siihen haluttu pyöristyksen säde ja lopuksi klikataan OK (kuva 12).

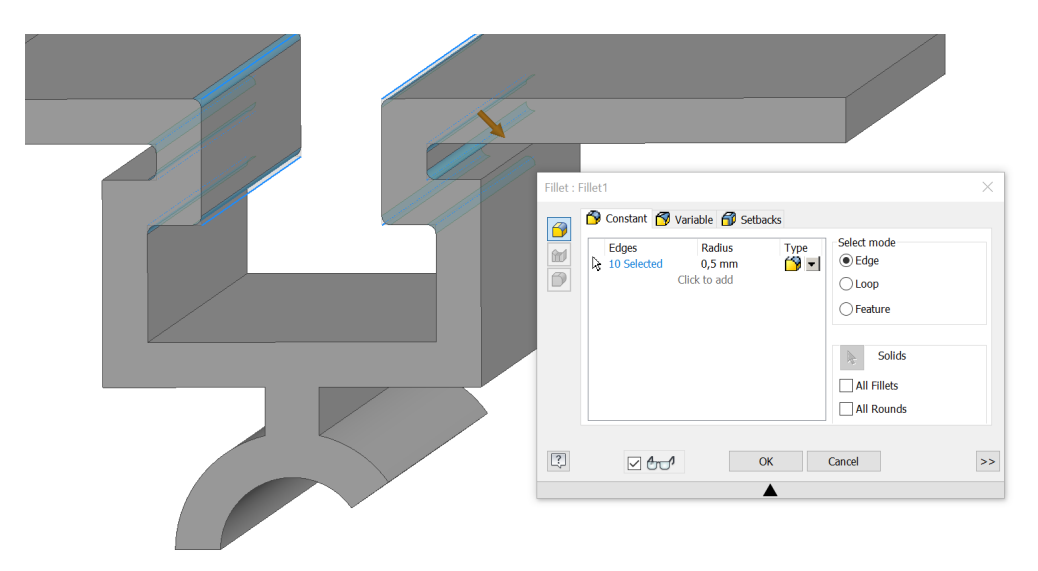

Kuva 12. Pyöristysten lisääminen

Sketch työvaihe on tehty symmetriaa silmällä pitäen, voidaan loput sivut peilata ensimmäisen mukaan. Koska pyöristykset on tehty ennen peilaamista, niin säästyy nelinkertaiselta pyöristysten tekemiseltä.

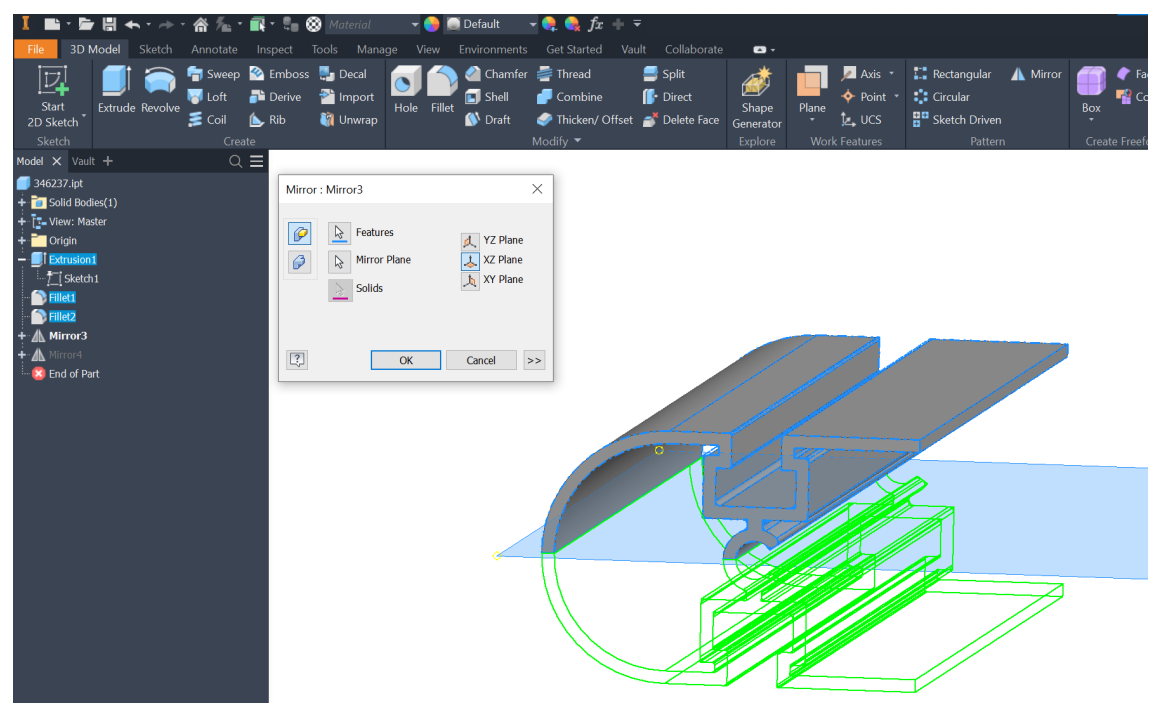

Kuva 13. Ensimmäinen peilaus

Toinen peilaus tehdään samalla tavalla kuin ensimmäinen peilaus (kuva 13), mutta valitaan piirteiden lisäksi myös ensimmäinen peilaus. Valmista tuotosta peilauksineen ja pyöristyksineen voidaan sovittaa ja tarkastella kokoonpanossa.

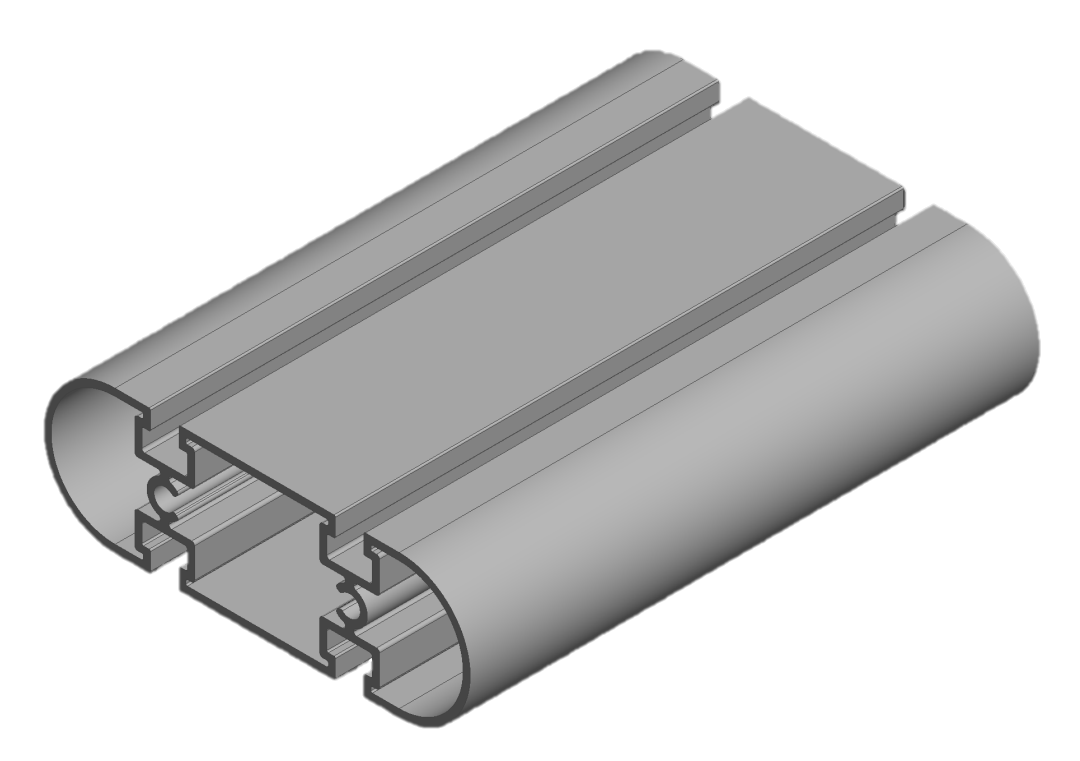

Kuva 14. Kokonainen profiili

Mitä paremmat lähtötiedot projektin/suunnittelun alkuun saa, sen helpompaa itse suunnittelutyö on.

#### <span id="page-16-0"></span>**4.2 Profiilin sovittaminen kokoonpanoon**

Kokoonpanossa tarkastellaan puomin istuvuus antennikiinnikkeisiin. Samalla tarkastellaan kiinnitysuran sopivuus DIN 508 T-uramutteriin, jolla antennikiinnikkeiden kiinnitys puomiin tapahtuu.

Kokoonpanoon tuodaan seuraavat osat:

- Uusi puomiprofiili
- Spigot
- Socket
- T-uramutteri DIN 508 M8 (8kpl)
- Kuusiokoloruuvi DIN 912 M8 (8kpl)
- Aluslaatta DIN 125 M8 (8kpl)

Asetetaan puomi ensimmäiseksi kokoonpanossa ja tuodaan spigot sen päälle. T-uramutteri sovitetaan profiilin uran ja spigotin reiän mukaan. T-uramutteri kun on asetettu oikein, monistetaan se spigotin keskiakselin ympäri "Pattern" komennolla.

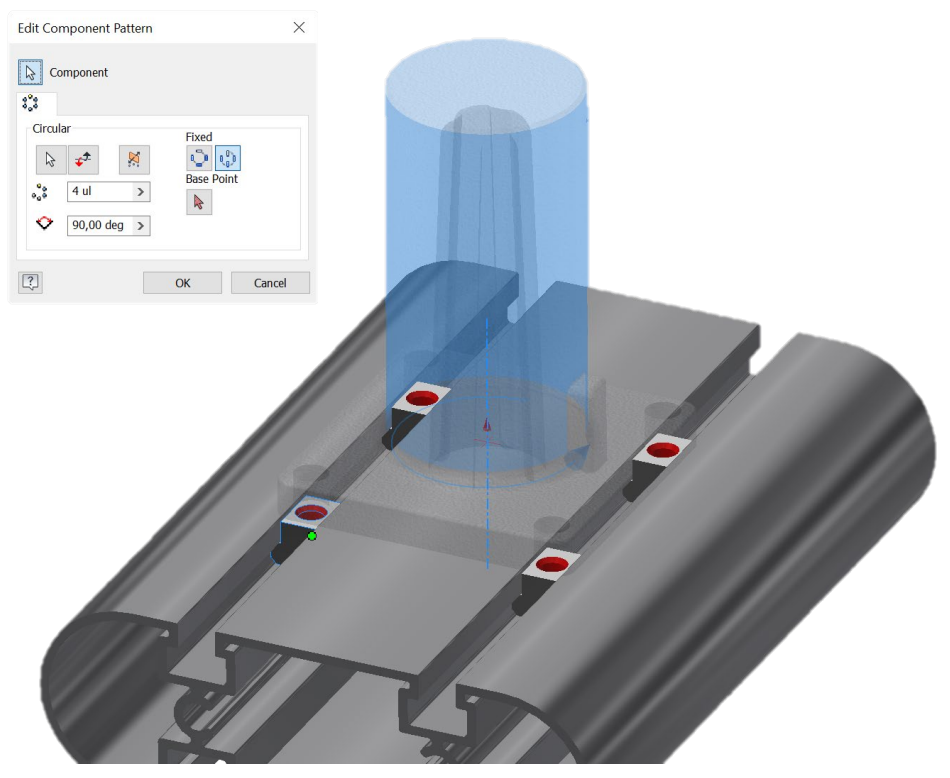

Kuva 15. Asemointi spigotin ympärille

Spigotin ja T-uramuttereiden jälkeen tuodaan kokoonpanoon socket. T-uramutterit monistetaan socketin ympäri samalla tavalla kuin spigotissa. Näin tarvitsee vain asettaa yksi oikein neljän sijaan.

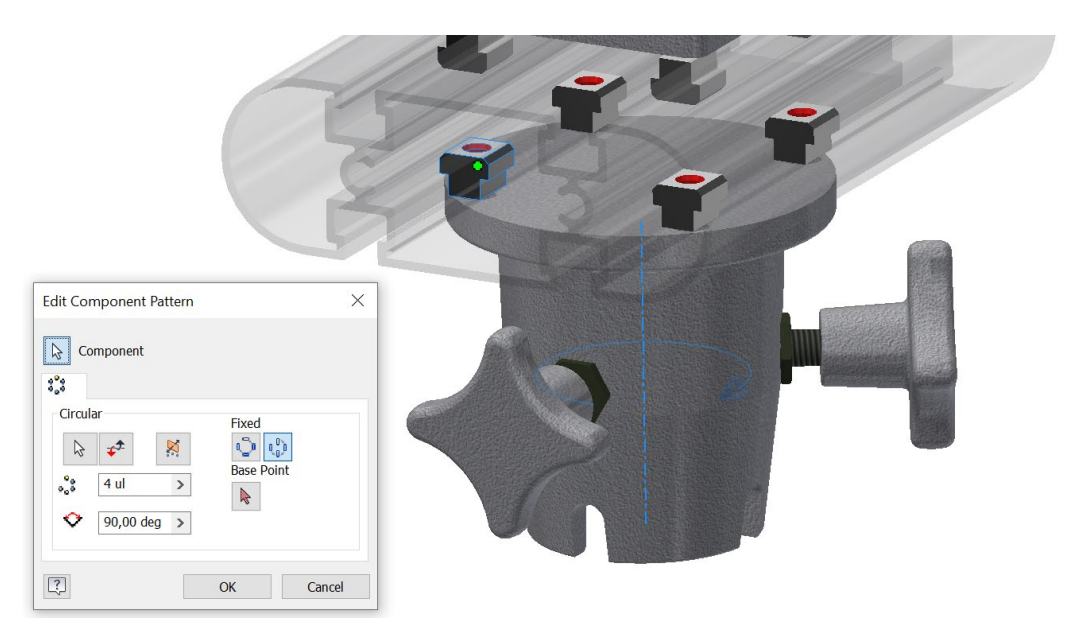

Kuva 16. Asemointi socketin ympärille

Samanlainen käsittely tehdään myös pultille ja aluslaatalle (kuva 17). Sivustapäin katsottuna T-uramutterin, sekä antennikiinnikkeen väliin jää pieni väli kiristystä varten. Myös pultin ja puomin väliin jää pieni ilmarako, että pultin saa kiristettyä riittävän tiukalle (kuva 17).

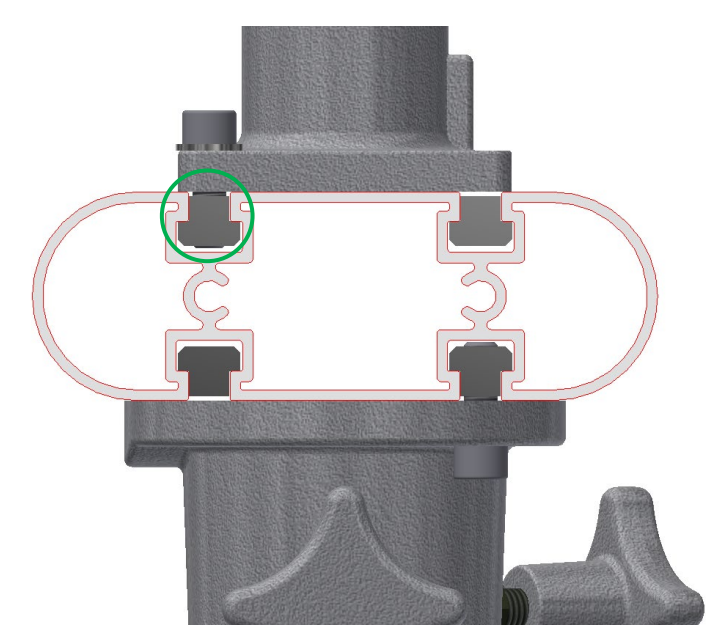

Kuva 17. Väli mutterin ja kiinnikkeen välissä

Puomikoonpano on valmis, kun kaikki "constrainit" ovat lisätty ja haluttu määrä antennikiinnikkeitä on asetettu puomiin kiinni. "Constraineilla" tarkoitetaan, että kokoonpanossa yksittäisillä osilla ei ole vapaita liikkumissuuntia.

Menettely säilyy samanlaisena, vaikka tarvittavien antennikiinnikkeiden määrä ja sijainti vaihtelee. Niitä laitetaan projektikohtaisesti tarvittava määrä. Samalla voidaan säätää puomin pituutta.

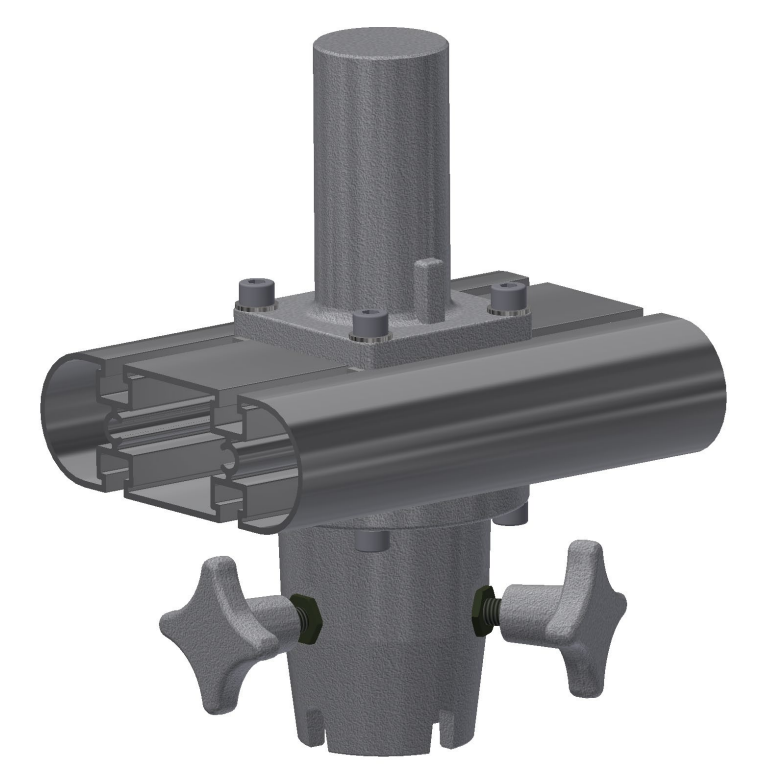

Kuva 18. Valmis puomikokoonpano

#### <span id="page-19-0"></span>**4.3 Profiilin muuntaminen pintamalliksi**

Seuraavaa työvaihetta varten täytyy pursotettu 3D-malli muuttaa pintamalliksi. Inventor mallit ovat tarkkoja, kiinteitä tiedostoja, joissa on massa ja materiaali tiedot. (Inventor 2021b.) Inventor tallentaa tulostettavan tiedoston STLtiedostona.

Alun perin STL tulee sanasta Stereolithography, mutta jälkeenpäin on ilmaantunut kuvaavia bakronyymejä muun muassa Standard Triangle Language ja Standard Tesselation Language. (All3dpro 2021.) STL-tiedosto muodostaa mallin pintakolmioista, ne näkyvät hyvin kuvassa 20. (3d-tulostus 2022). Kolmioiden koko vaikuttaa lopputuloksen pinnanlaatuun. Mitä enemmän ja pienempiä pintakolmiot ovat ja sen pyöreämpiä muodot ovat tulostettavassa kappaleessa. Kolmioiden määrä ja koko vaikuttaa myös kappaleen pinta-alaan ja STL-tiedoston kokoon. (All3dpro 2021.)

Valitsen tähän kappaleeseen tarkimman, eli "High" (kuva 21).

"Environments" välilehdellä löytyy Inventorissa "3D Print" -osio, josta voidaan kyseinen muutos tehdä (kuva 19).

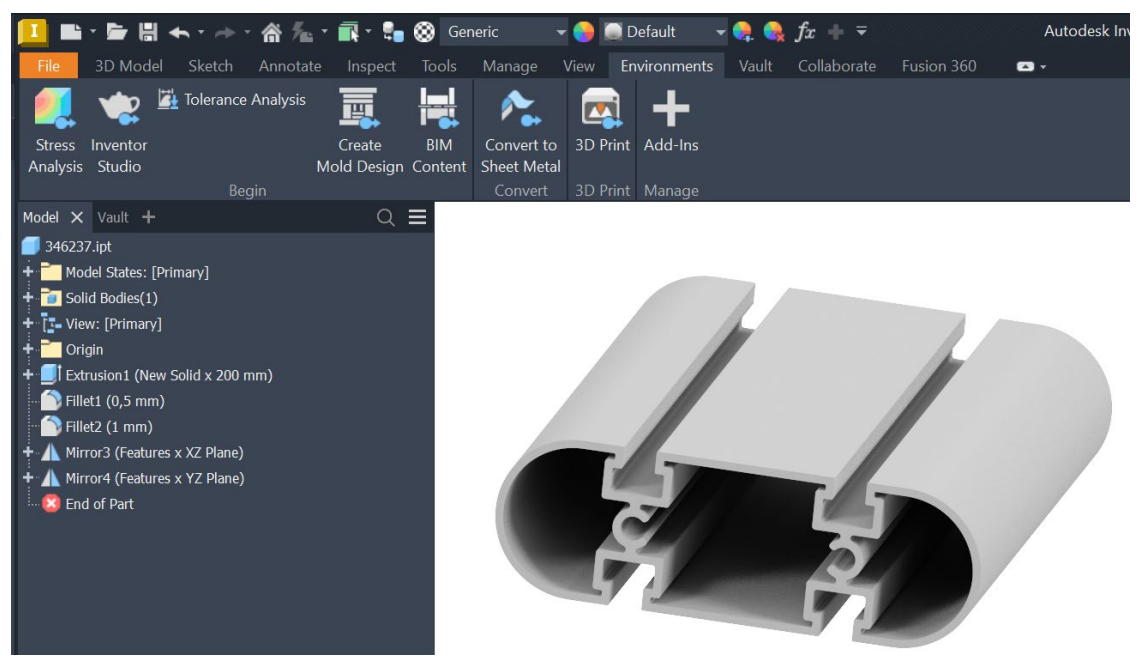

Kuva 19. Profiilin valmistelu

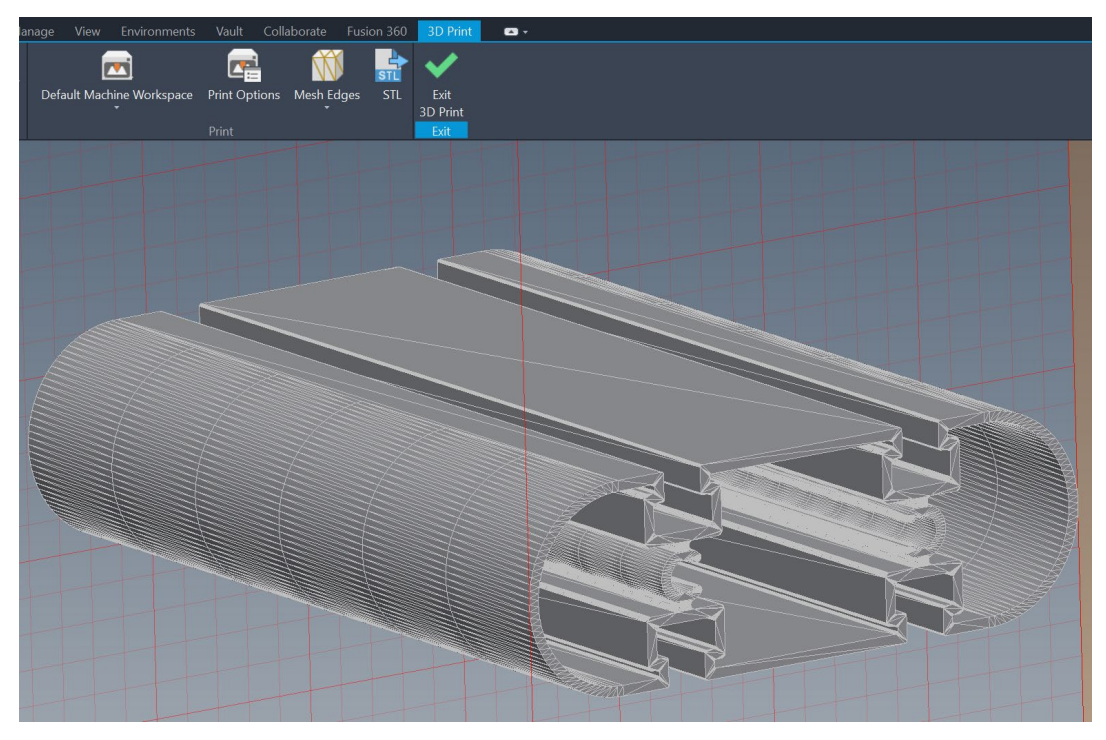

Kuva 20. Pintakolmiot näkyvillä

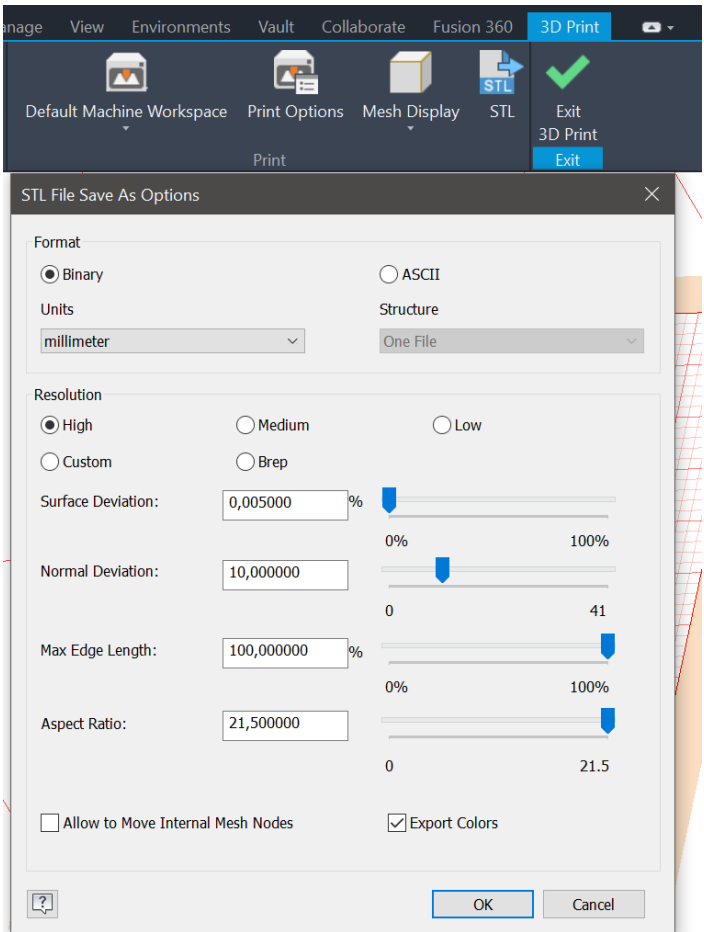

Kuva 21. STL-tiedoston asetukset

# <span id="page-21-0"></span>**5 3D-tulostaminen**

3D-tulostaminen jakautuu tässä työssä kolmeen työvaiheeseen.

- 1. 3D-mallin viipalointiin
- 2. 3D-mallin ja tulostimen valmisteluun
- 3. 3D-tulostukseen

3D-tulostimena on Prenta-merkkinen tulostin, joka kykenee tulostamaan kahta eri lankaa samaan tulostukseen. Tähän työhön tarvitaan vain yhtä tulostinlankaa. Tulostimessa on lämmitettävä lasialusta, jotta tulostus tarttuu paremmin alustaan kiinni. Tulostuslankana käytetään PLA-filamenttia. PLA eli polylaktidi on uusiutuvista raakaa-aineista valmistettu muovi ja lukeutuu yleisimpiin tulostettaviin tulostusmateriaaleihin (3d-tulostus savonia 2022).

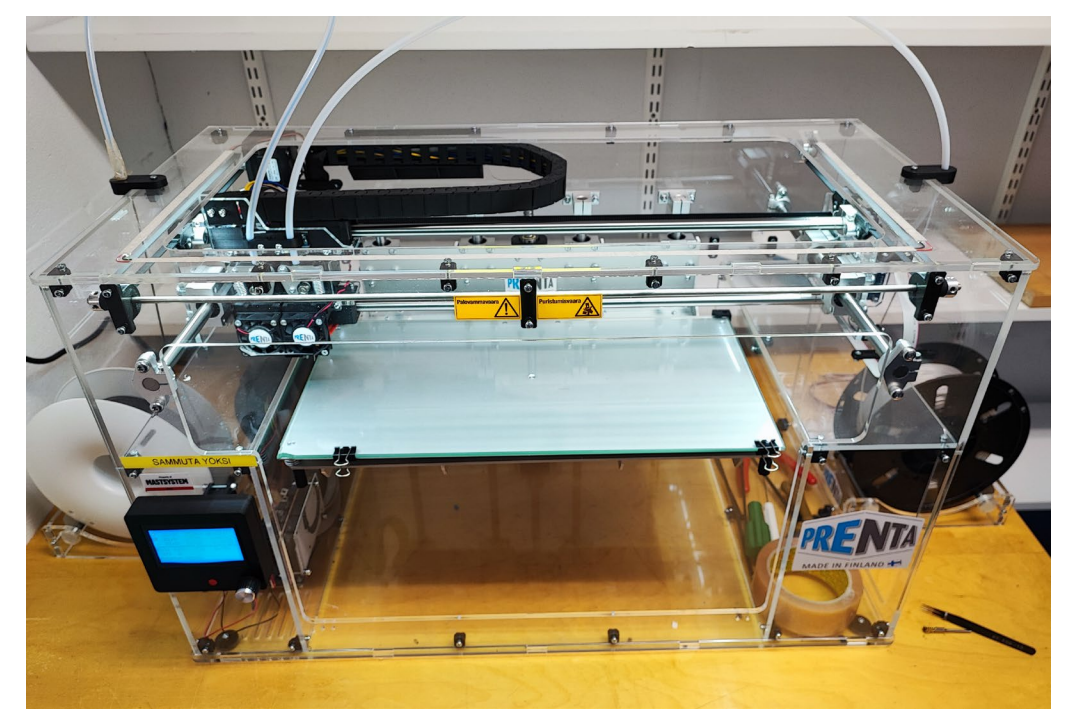

Kuva 22. 3D-tulostin

#### <span id="page-22-0"></span>**5.1 3D-tulostus viipalointiohjelma**

Valmis pintamalli voidaan nyt avata viipalointiohjelmalla, joka muuttaa pintamallin tiedot tulostimen ymmärtäväksi g-koodiksi (3d-tulostus 2022). Viipalointiohjelmana toimi Simplify3D. Tällä ohjelmalla viimeistellään 3D-tulostuksen asetukset.

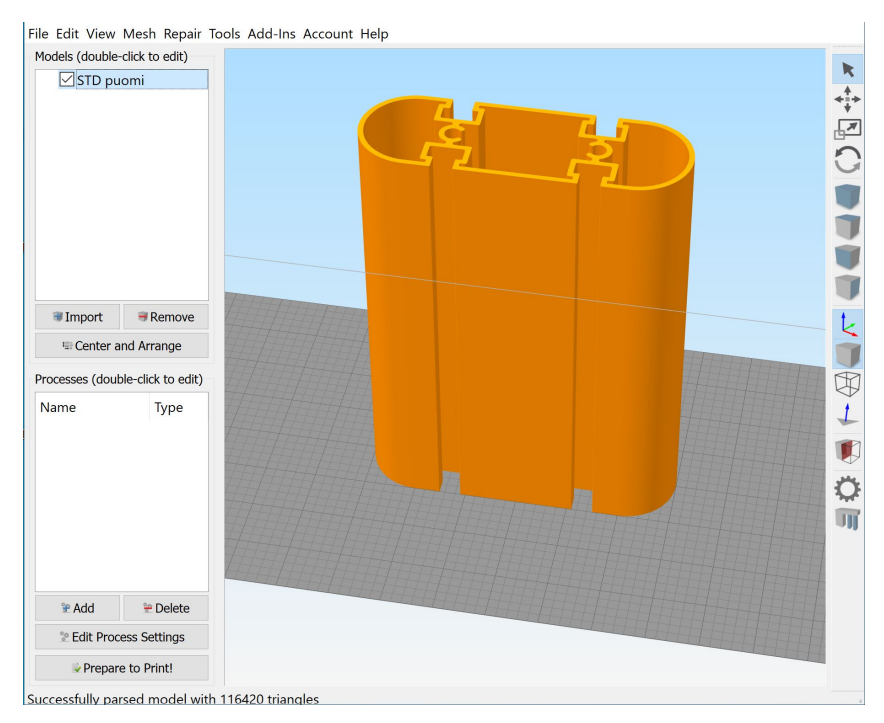

Kuva 23. Viipalointiohjelmaan tuotu STL-tiedosto

Tulostuksen asetuksia säädetään "Edit Process Settings" valikosta (kuva 23). Tulostuksen laatuun vaikuttavat tekijät: Kerrospaksuus, valitaan "High" eli 0,1 mm/kerros. Valittavissa on kolme automaatti konfiguroitua laatu vaihtoehtoa tulostukselle: Fast, Medium ja High. Fast kerrospaksuus on 0,3 mm ja se sopii nopeaan ja ei ulkonäkö kriittiseen protoiluun. Mediumissa kerrospaksuus on 0,2 mm ja tulee näiden kahden vaihtoehdon välimaaston. High jossa kerrospaksuus on 0,1 mm, se on pinnanlaadultaan tasaisin, mutta tulostukseen kuluu eniten aikaa.

Täytön määrä, tiheys. Valitaan 20 % täyttö (kuva 24). Se, että toteutuuko tuo 20 % täyttö näin ohuessa rakenteessa, ei tähän protoon vaikuta. Mitä tiheämpi täyttö, sen enemmän kuluu tulostuslankaa ja tulostukseen kuluu enemmän aikaa. Esimerkiksi: 20 % täytöllä arvioitu tulostusaika on 20 h, 30 % täytöllä arvioitu tulostusaika on 21 h ja 40 % täytöllä arvioitu tulostusaika on 22 h. Tulostimen suutin: Tool 0 = vasen ja Tool 1 = oikea, ja valitaan 1 eli oikeanpuoleinen suutin tähän tilanteeseen (kuva 24).

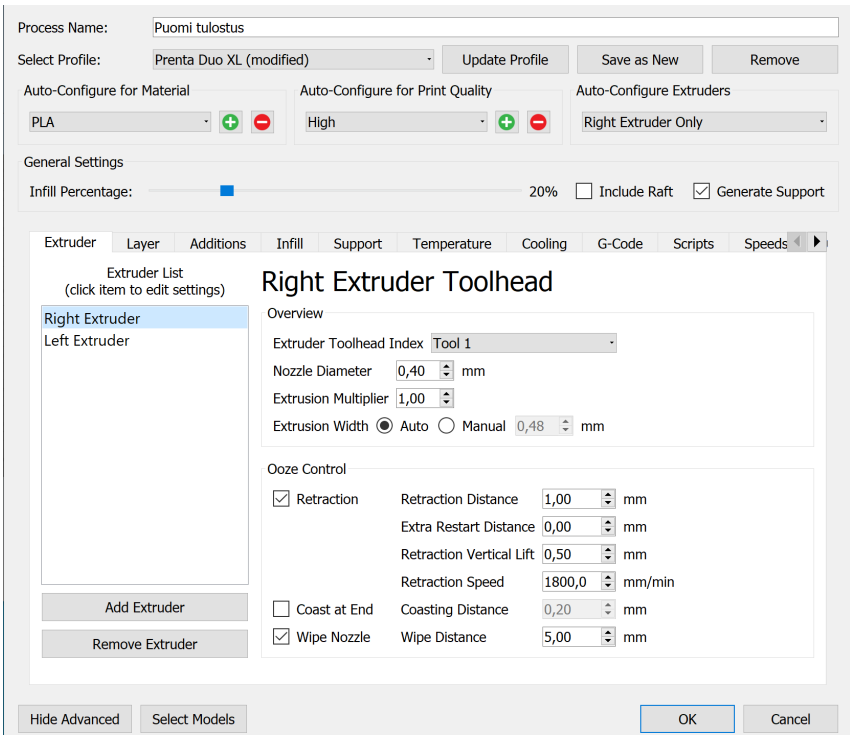

Kuva 24. Tulostusasetukset 1

Seinämäpaksuudet, kuinka monta kierrosta tulostetaan täyteen ennen kuin tulee täyttöä. Valitaan pohjimmaiseen ja päällimmäiseen 3 kierrosta ja seinämiin vain 2, koska kappale on niin ohut (kuva 25).

Lämpötilat: Tulostuslämpötilat riippuvat käytettävästä tulostuslangasta ja tiedot löytyvät usein lankakelalta. Nämä ovat aiempien tulostuksien perusteella hienosäädetty kohdilleen. Suutin 210°C ja tulostuspöytä 45°C.

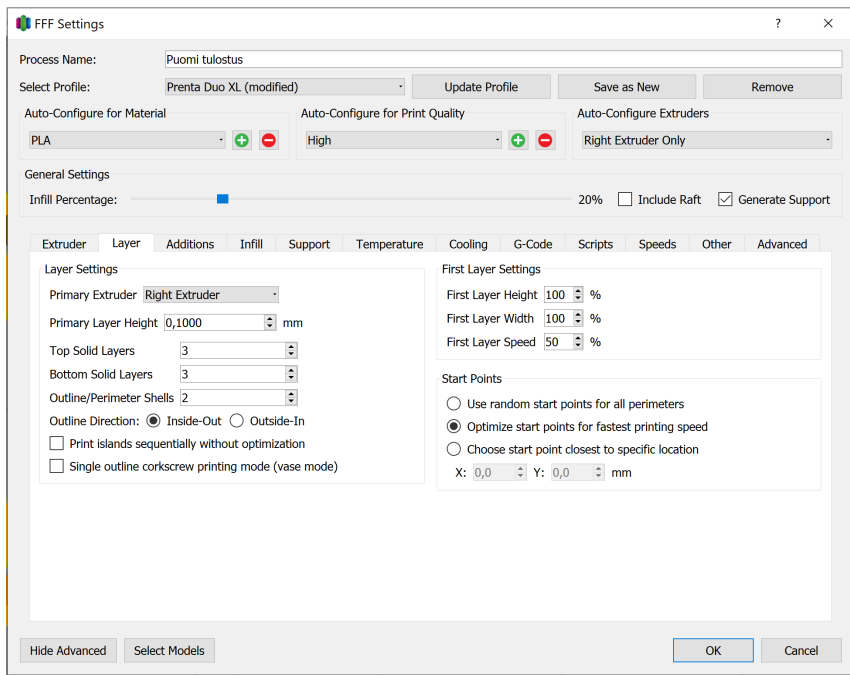

Kuva 25. Tulostusasetukset 2

#### <span id="page-25-0"></span>**5.2 3D-tulostuksen valmistelu**

3D-tulostimella ei ole tulostettu hetkeen mitään. Tarkastetaan tulostimen asetukset ennen varsinaisen työkappaleen tulostamista.

Valmistelu aloitetaan lasisen tulostusalustan puhdistuksella. Puhdistusaineeksi riittää vesi. Seuraavaksi tarkastetaan tulostuspöydän nollataso (z-akseli), A4 paperiarkin avulla. Paperiarkin täytyy sopia liikkumaan tulostimen suuttimen ja tulostuspöydän välissä nihkeästi. (Prenta 2022). Lopuksi tulostetaan pieni koepala. Koepalasta mitataan työntömitalla kantit ja tarkastetaan silmämääräisesti suoruus. Tällä tavoin poissuljetaan mahdollisia ongelmia virallisesta tulostuksesta.

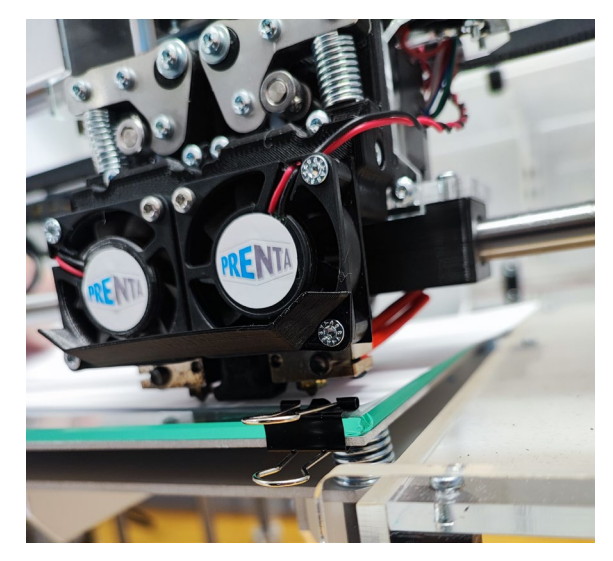

Kuva 26. Z-akselin tarkastus

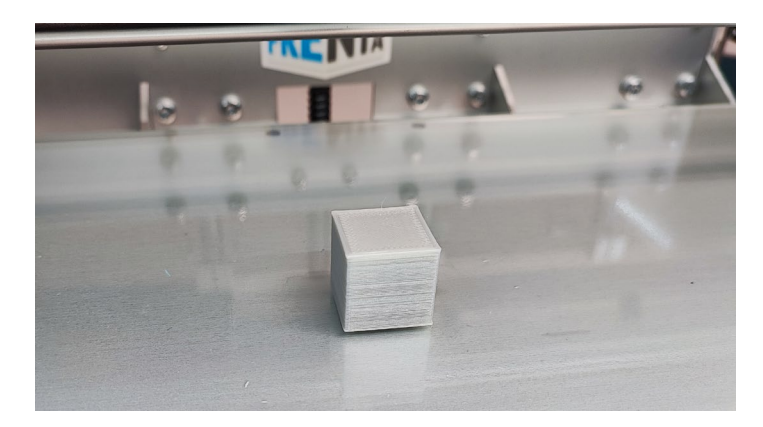

Kuva 27. Tulostettu koekappale

#### <span id="page-26-0"></span>**5.3 3D-tulostaminen**

Onnistuneen koekappaleen jälkeen aloitetaan varsinaisen profiilin tulostaminen. Lasiselle tulostuspöydälle suihkutetaan hiuskiinnikettä. Valmistaja suosittelee vahvuuden 8 tasoista hiuslakkaa. (Prenta 2022). Viipaloitu, muistitikulle tallennettu malli viedään 3D-tulostimelle ja aloitetaan tulostaminen. Onnistuneen tulostuksen kannalta ensimmäisen kerroksen kiinnittyminen on erityisen tärkeää (kuva 28). Koepalasta poiketen päätettiin kokeilla varsinaiseen tulostukseen kuvassa 24 näkyvää "Include Raft" toimintoa, joka tulostukseen niin sanotun apukerroksen, joka kasvattaa tämän tarttumapinta-alaa. (Prenta 2022)."Include Raft" näkyy tulostuksessa kynnyksenä kuvassa 29. Tämä ei kuitenkaan haitannut tulostusta, joten tulostus sai jatkua.

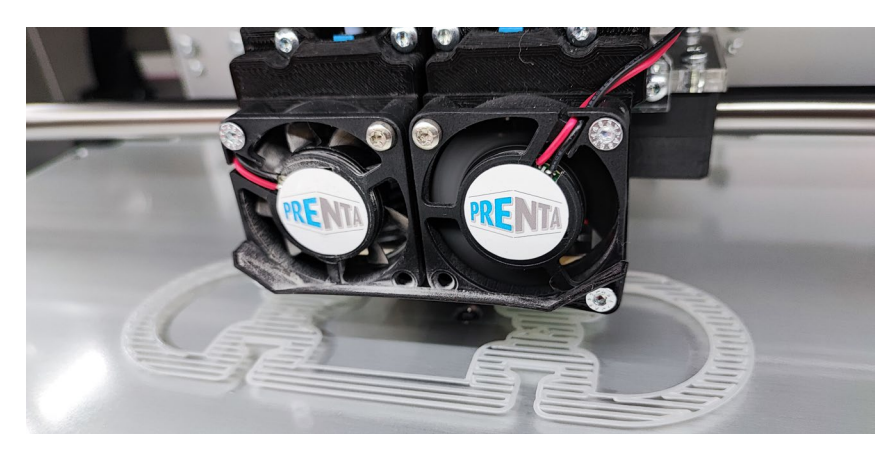

Kuva 28. Ensimmäinen kerros

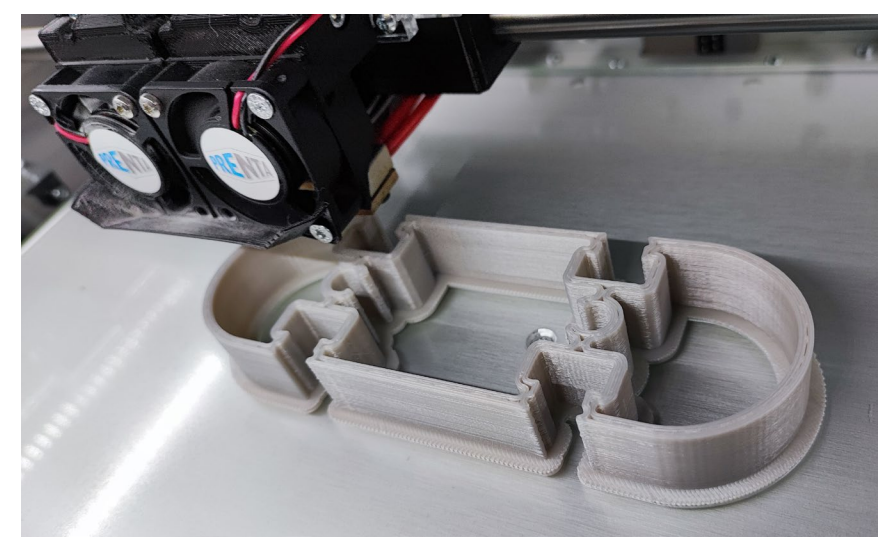

Kuva 29. "Include Raft" näkyvillä

3D-mallia oli unohdettu lyhentää tätä tulostusta varten 110 mm:iin, joten tulostus täytyi lopettaa kesken tulostuslangan säästämiseksi.

Lopputuloksessa tämä näkyy siinä, että toisessa päässä tulostus on umpinainen (kuvassa 31 vasemmalla) ja toisessa näkyy pieniä aukkoja (kuvassa 31 oikealla), koska tulostuksen täyttö ei ole 100 %. Kuva 31. Varsinaisessa pursotetussa profiilissa ei ole lainkaan aukkoja.

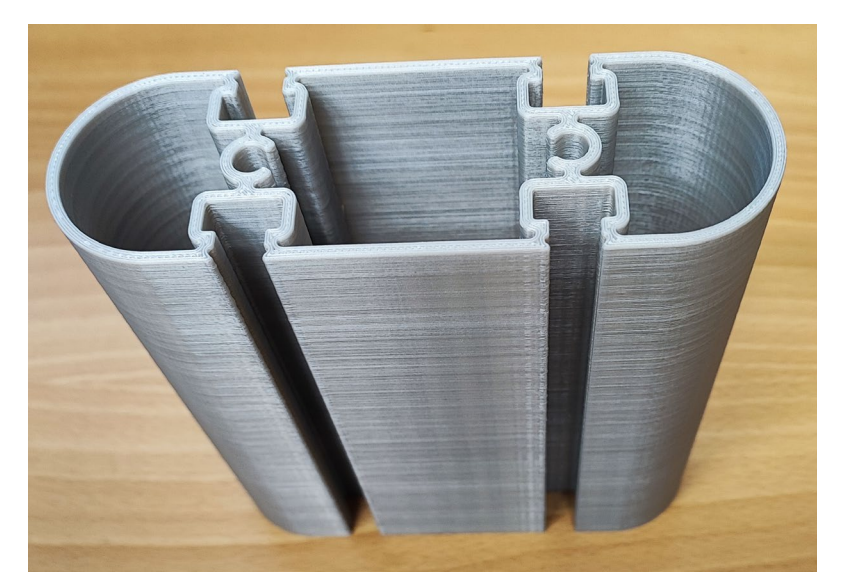

Kuva 30. Valmis 3D-tulostettu kappale

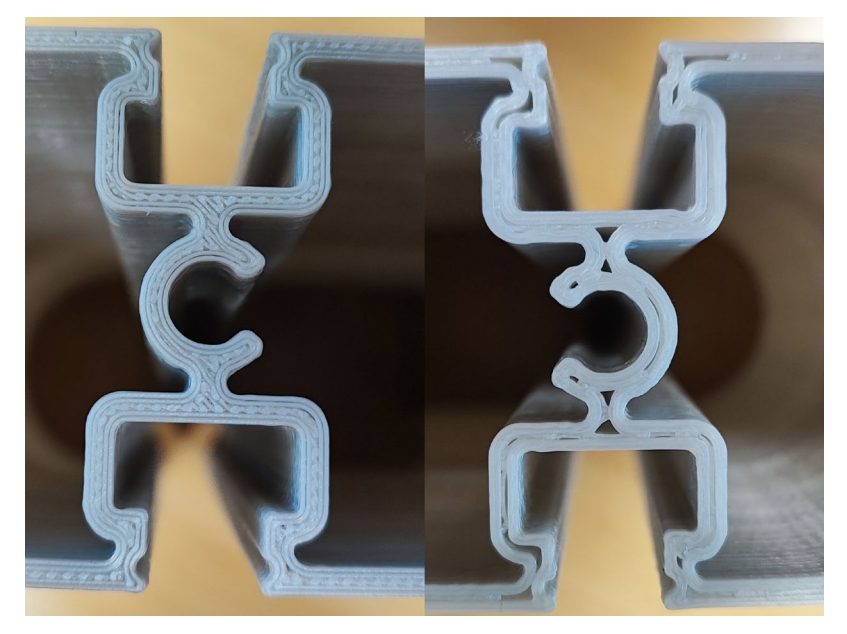

Kuva 31. Umpinainen ja keskeneräinen kerros

# <span id="page-28-0"></span>**6 Sovitus**

Tulostus on 3D-mallia verraten mitoiltaan toleranssissa ja siihen voin sovittaa antennikiinnikkeitä. Sovituksessa tuli ilmi, että antennikiinnikkeet ja T-uramutterit täytyy asemoida paikoilleen vetämälle ne päädystä saakka. Tästä voi aiheutua ongelmia, jos puomi olisi esimerkiksi yhden metrin mittainen ja jo asennettujen antennikiinnikkeiden väliin täytyisi asentaa uusi kiinnike tai vastaava. Muuten istuvuus näytti hyvältä.

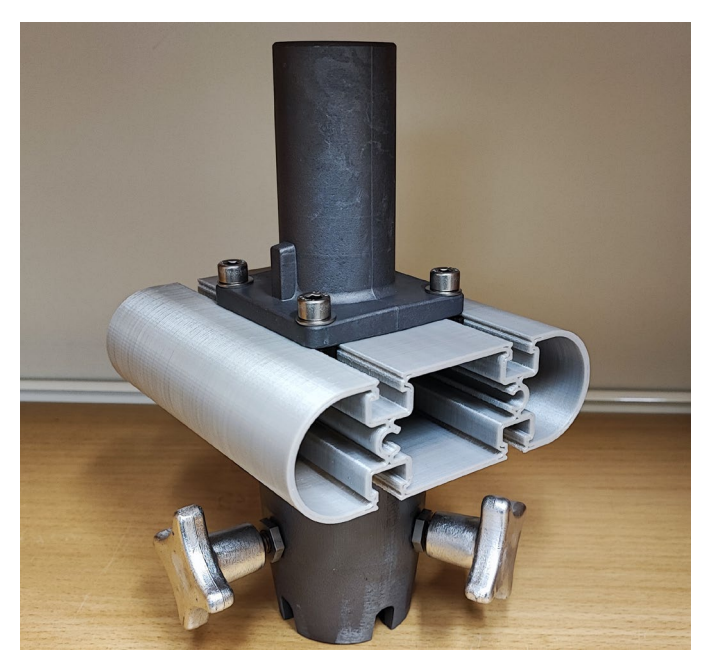

Kuva 32. Antennikiinnikkeet tulostetussa profiilissa

Antennikiinnikkeet olisi hyvä saada sijoitettua suoraan haluttuun paikkaan. Tämä vaikuttaa hieman 3D-malliin. T-uramutterit vaihdetaan vasaramuttereihin. Nämä laitetaan yläpuolelta paikoilleen ja pulttia kiristäessä vasaramutteri "pyörähtää" kiinni. Vasaramutteri kuvassa 33 ja kiristys tarkemmin kuvassa 35.

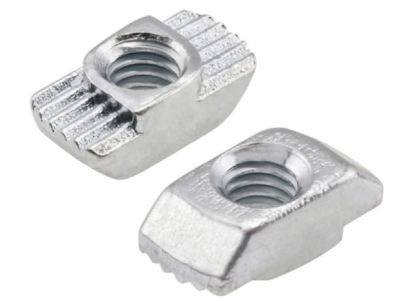

Kuva 33. Vasaramutteri (Würth 2022)

Profiilin toinen versio ei eroa ulkomitoiltaan edellisestä. Ainoastaan profiilin ura on vasaramutteriin sopiva. Tarkempi kuva mallinnetusta ja 3D-tulostetusta "uudesta" puomiprofiilista on nähtävissä kuvassa 36.

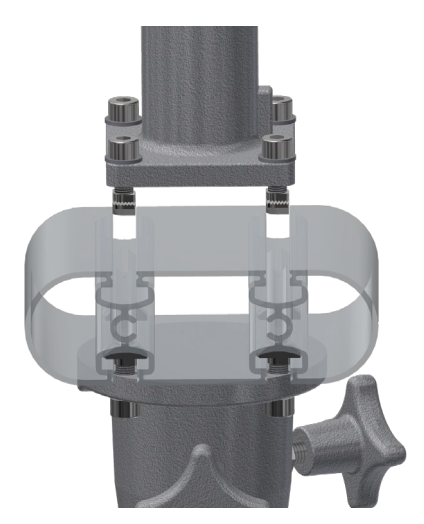

Kuva 34. Antennikiinnikkeen sovitus

Muokattuun profiiliin antennikiinnikkeet voi asentaa vasaramuttereiden kanssa yläsuunnasta, kuten kuvassa 34 näkyy. Vasaramutterin muoto antaa itsensä kiertyä urassa vain 90° ja kiristää antennikiinnikkeen kiinni puomiprofiiliin. Kuvassa 35 vasemmalla vasaramutteri on kiristymässä ja oikealla mutteri on kiristynyt täysin.

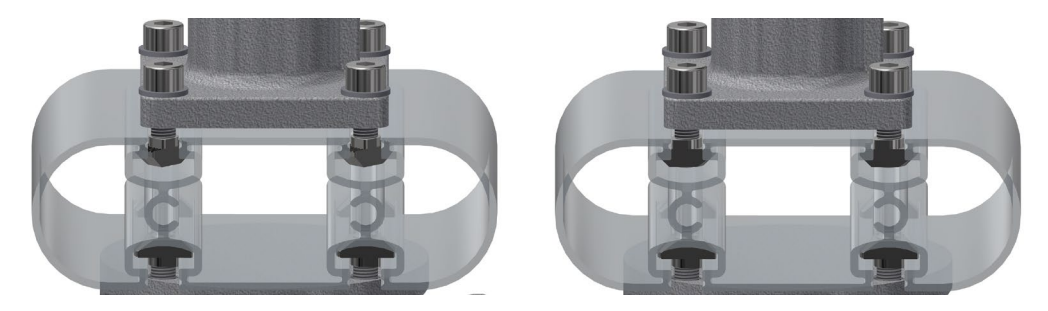

Kuva 35. Vasaramutterin kiristys

# <span id="page-30-0"></span>**7 Lopputulos**

Opinnäytetyön tuloksena suunniteltiin useampi ehdotelma puomiprofiilista. Tuotekehitysprojekti on kuitenkin vielä alkuvaiheissa ja lopullinen design on vielä kesken. Tätä profiilia ja sen kiinnitystyyliä voi kuitenkin ehdottaa ja edetään sen mukaan mitä projektissa päätetään. Profiilityökalun hinta-arviota ei ole vielä profiilivalmistajilta pyydetty, eikä investointipäätöstä kysytty.

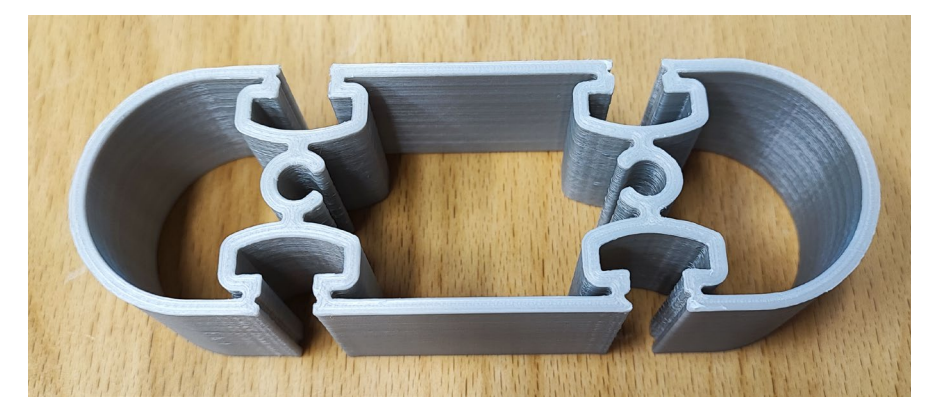

Kuva 36. Pieni palanen 2. version profiilia

### <span id="page-30-1"></span>**8 Pohdinta**

Koska puomin tuotekehitysprojekti ei etene samaan tahtiin kuin opinnäytetyö, ei tähän opinnäytetyöhön saatu fyysistä puomiprofiilia hypisteltäväksi, vaan tyytyminen on 3D tulostettuun mallikappaleeseen. Lohdutuksena kuitenkin, että tulevaisuudessa nähdään projektin edistys ja valmis puomiprofiili. Itse koen tällaisen puomiprofiilikonseptin melko toimivaksi, missä puomiprofiilin koneistus on minimissään ja ainut työstö on lyhentää puomiprofiilisalosta vain oikean mittaisia puomiprofiileja. Hankalimmaksi koin näin ohuen kappaleen suunnittelun, että kappale olisi pursotettavissa, ottaen huomioon profiilisuunnittelun perussäännöt. Puomiprofiili tällaisena konseptina on valmis esiteltäväksi tuotekehitysprojektiin ja sitä on mahdollista sitten vielä hienosäätää, mikäli tämä tulee ajankohtaiseksi. 3D-tulostukset yllättivät positiivisesti onnistumisellaan.

#### <span id="page-31-0"></span>**Lähteet**

Purso 2014. Profiilisuunnittelun käsikirja: https://urly.fi/2WvW. 4.6.2022.

Alumeco 2022a. Pursotus: https://urly.fi/2WvY. 6.6.2022.

Alumeco 2022b. Pursotettujen alumiiniprofiilien suunnittelu: https://urly.fi/2WvF. 6.6.2022.

All3dpro 2021. What Is an STL File?: https://urly.fi/2WvZ. 4.8.2022.

MET 2002. Metalliteollisuuden keskusliitto, MET. Raaka-aine käsikirja 5, Alumiinit. Helsinki: Metalliteollisuuden Kustannus Oy.

3d-tulostus 2022. Tuki ja palautukset: https://urly.fi/2WvG. 10.8.2022.

Prenta 2022. User Manual: https://urly.fi/2WvT. 19.9.2022.

3d-tulostus savonia 2022. Muovit: https://urly.fi/2WvU. 20.12.2022.

Würth 2022. Digitaalinen kuva: https://urly.fi/2WvM. 20.10.2022.

Inventor 2021a. File Types in Inventor: https://urly.fi/2WvO. 4.11.2022.

Inventor 2021b. Single body parts: https://urly.fi/2WvQ. 4.11.2022.

Mastsystem 2022. Digitaalinen kuva: https://www.mastsystem.com/. 19.12.2022